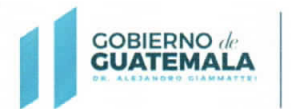

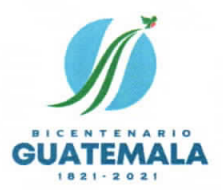

de Adquisi

ne Finan

Registro G

## **OFICIO CIRCULAR No. RGAE 12-2021**

- PARA: Entidades reguladas en el artículo 1 del Decreto número 57-92 del Congreso de la República de Guatemala, Ley de Contrataciones del Estado; Proveedores de servicios profesionales y/o técnicos de carácter temporal; y Consultores Individuales Nacionales. Erick G Reyes Cordova  $M$  Sc Li egistrador
- DE: Registrador Registro General de Adquisiciones del Estado
- Directrices relativas al procedimiento de actualización del año 2022, para **ASUNTO:** proveedores de servicios profesionales o técnicos de carácter temporal, así como Consultores Individuales Nacionales.
- **FECHA:** 14 de diciembre del 2021

En cumplimiento a lo preceptuado en el artículo 78 del Decreto número 57-92 del Congreso de la República de Guatemala, Ley de Contrataciones del Estado; y el artículo 15, literal c) del Acuerdo Gubernativo número 170-2018, Reglamento del RGAE, referente al procedimiento de actualización del año 2022; tomando en consideración lo siguiente:

- a) Que, durante el mes de enero del 2022, se estima atender una cantidad aproximada de 133,000 solicitudes de actualización correspondientes a proveedores de servicios profesionales o técnicos de carácter temporal, por lo cual se deben tomar las medidas adecuadas para resolver dichas solicitudes dentro del plazo legal establecido en la normativa del Registro.
- b) Que, de conformidad con los principios generales administrativos, de seguridad jurídica, celeridad y eficacia; así como, lo establecido en el artículo 3 del Acuerdo Gubernativo número 170-2018, Reglamento del RGAE.

El Registrador del RGAE en el ejercicio de las funciones conferidas por el artículo 10, literales a) y d) del Acuerdo Gubernativo en mención; emite en el marco de su competencia, las disposiciones siguientes:

- 1) La habilitación como proveedores de servicios profesionales y técnicos de carácter temporal obtenida durante el año 2021, estará vigente hasta el 31 de enero del 2022, inclusive; por lo que la calidad de **ACTUALIZADO** perderá su efecto el 1 de febrero del año 2022.
- 2) Los proveedores de servicios profesionales y técnicos de carácter temporal, que se encuentran inscritos o actualizados, podrán solicitar la actualización correspondiente al año 2022, por si mismos o a través de las entidades reguladas en el artículo 1 del Decreto número 57-92 del Congreso de la República de Guatemala, Ley de Contrataciones del Estado, a partir del 15 de diciembre del 2021.

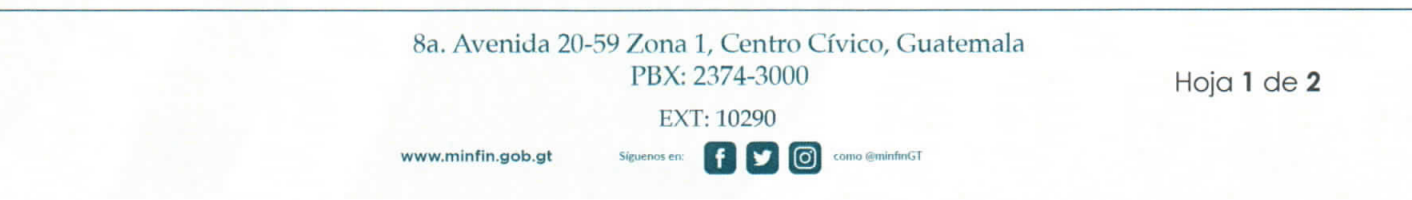

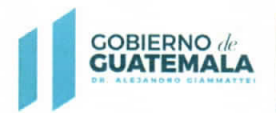

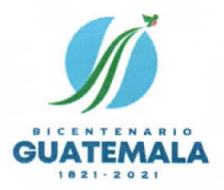

Las resoluciones y constancias electrónicas respectivas se emitirán a partir del 1 de enero del 2022, las cuales habilitarán a los proveedores de servicios profesionales o técnicos de carácter temporal hasta el 31 de enero del 2023, inclusive.

3) Para aquellos casos, cuya información no ha variado desde su última inscripción o actualización, podrán RATIFICAR los datos contenidos en el Registro, a efecto de agilizar la operación registral correspondiente; no obstante, en caso de existir modificaciones a la información que consta en el Registro, se deberá realizar la RECTIFICACIÓN respectiva.

## NOTA: Para el efecto, se adjunta el instructivo que ilustra el procedimiento de actualización para el año 2022.

- 4) Las entidades reguladas en el artículo 1 del Decreto número 57-92 del Congreso de la República de Guatemala, Ley de Contrataciones del Estado, en observancia al artículo 15, literal a) del Acuerdo Gubernativo número 170-2018; y artículo 11 del Acuerdo Ministerial número 563-2018, que requieran la contratación de servicios técnicos o profesionales en general de personas individuales que no se encuentren inscritas ante el RGAE, podrán realizar la solicitud en el módulo respectivo de la plataforma electrónica del Registro a partir del 1 de enero del 2022.
- 5) Los Consultores Individuales Nacionales cuyas precalificaciones tengan fecha de vencimiento el 31 de diciembre del 2021 y que hayan iniciado solicitudes de actualización y precalificación para efectos del año 2022; dichas solicitudes serán resueltas a partir del 1 de enero del 2022, quedando habilitados para proveer servicios de consultoría, profesionales o técnicos de carácter temporal, a las entidades reguladas en el artículo 1 del Decreto número 57-92 del Congreso de la República de Guatemala, Ley de Contrataciones del Estado.
- 6) Para aquellos casos en que la precalificación del Consultor Individual tenga una vigencia de 2 años al amparo del Acuerdo Ministerial número 322-2021 del Ministerio de Finanzas Públicas, únicamente deberán realizar el procedimiento de actualización, observando la disposición contenida en el numeral 3 del presente Oficio Circular. El citado procedimiento se podrá realizar a partir del 1 de enero del 2022, a través de la plataforma electrónica del RGAE.

## NOTA: La actualización que se resuelva de conformidad con lo contenido en los numerales 5) y 6), estará vigente hasta el 31 de enero del 2023, inclusive.

Las consultas o dudas que surjan en la aplicación del presente Oficio Circular, serán atendidas  $\Omega$ través de las direcciones de correo electrónico: consultasrgae@minfin.gob.gt; gestionesrgae@minfin.gob.gt; y capacitacionesrgae@minfin.gob.gt; o al PBX; 2374-2822.

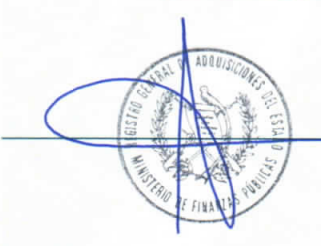

 $\mathsf{H}$   $\mathsf{H}$ 

www.minfin.gob.gt

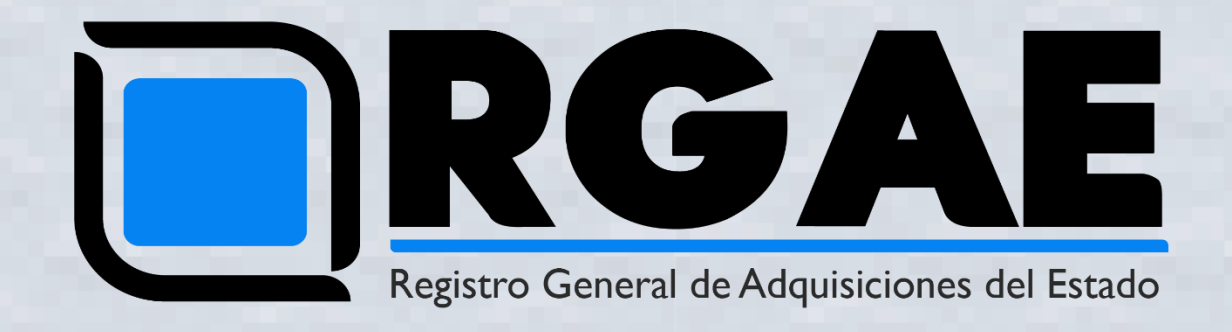

## Actualización de Inscripción Personal Temporal Técnico-Profesional Guía Básica Unidad Ejecutora

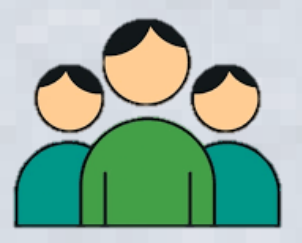

- Diciembre, 2021 -

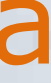

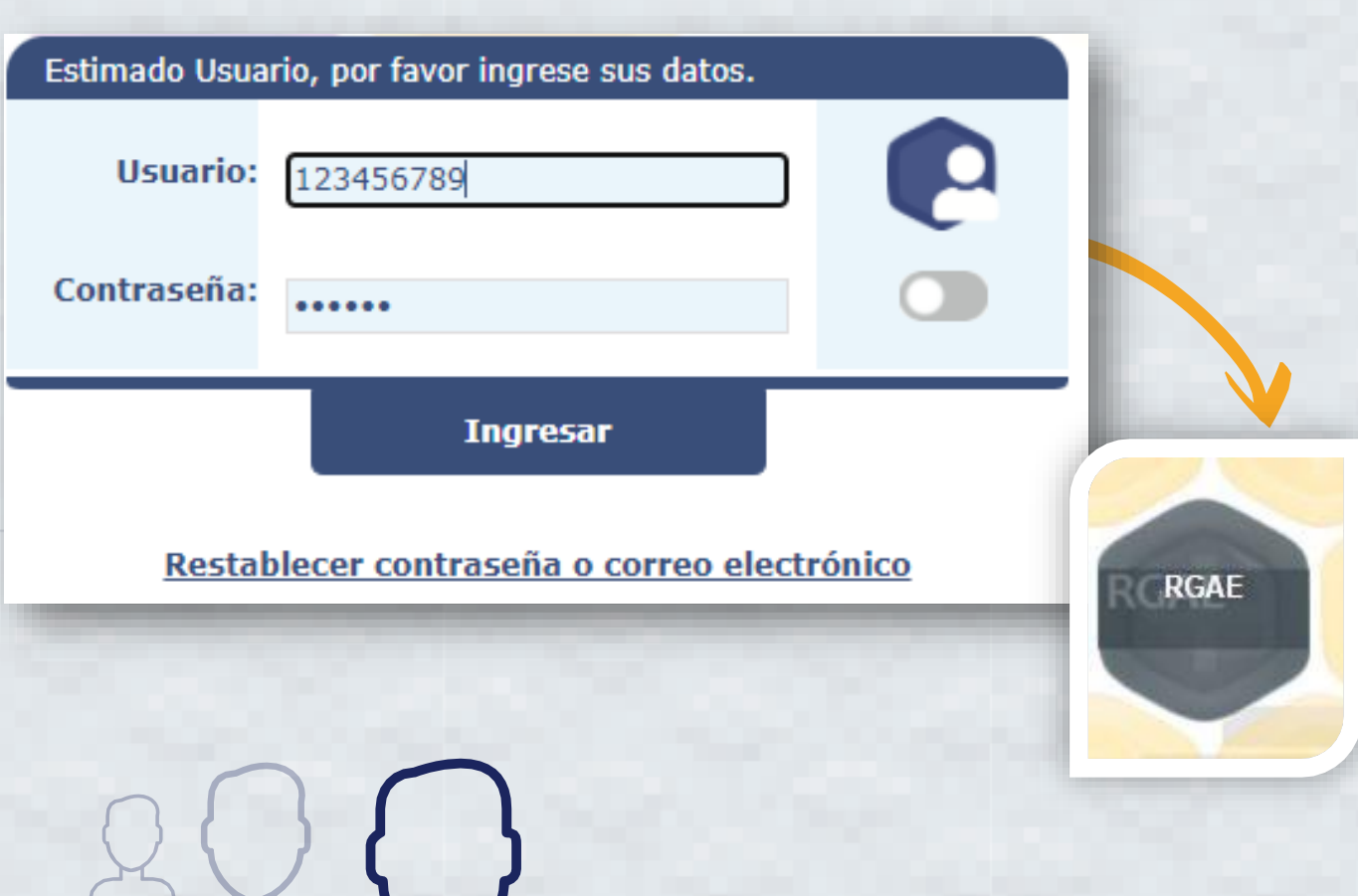

# 01 XXV<sub>A</sub> Ingresar al sistema RGAE

- [www.rgae.gob.gt](http://www.rgae.gob.gt/)
- Seleccione ingresar al sistema .
- Ingrese usuario (NIT) . Ingrese contraseña . Seleccione la opción"RGAE" .
- 
- 

\*\*Si no posee usuario de Unidad Portal Web de RGAE.

Ejecutora, debe solicitarlo a través del

Inicio

Mis Solicitudes

Mis solicitudes

**Nueva Solicitud** 

# O2

*Ingrese a módulo "Consultores "* Seleccione opción "Mis Solicitudes " . Seleccione "Nueva Solicitud" .

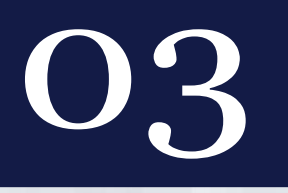

## **Actualización**

Actualización de Inscripción de Personal Temporal

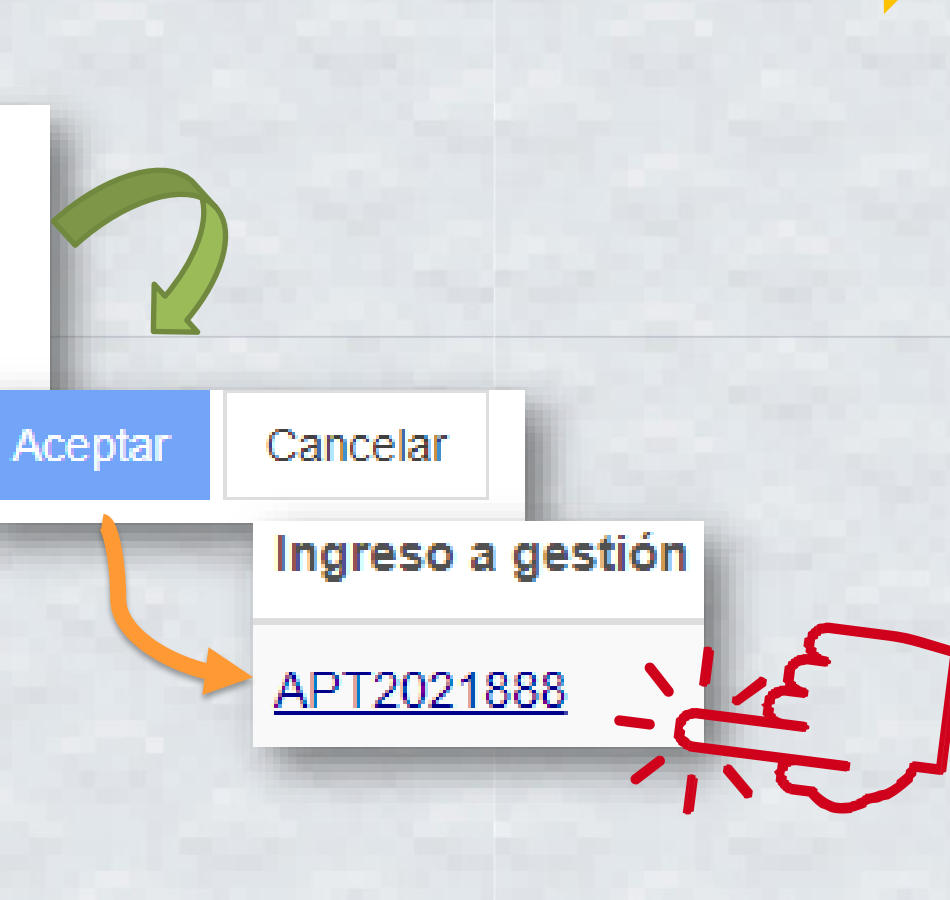

Tipo de solicitud *Seleccione el tipo de solicitud que desea iniciar:* Marcar la opción "Actualización de Inscripción de Personal Temporal . Seleccione botón "Aceptar" . Ingrese a gestión .

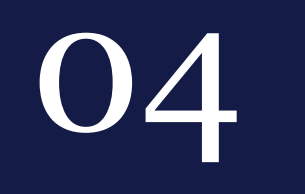

He verificado que la información y documentación registrada en la presente sección es verídica por lo tanto ratifico el contenido de la misma.

Realizar Pago

RATIFICAR! Acreditamiento Académico *Verificar y ratificar información:* Si el acreditamiento académico no ha variado, solamente debe marcar la casilla de ratificación.

- Seleccione botón "Realizar Pago"
- Imprima boleta para pago .
- Efectúe pago en Banco y descargue la constancia y resolución.

## *Verificar y rectificar información:*

necesario; para lo cual el RGAE resolverá en

 Rectifique o modifique el acreditamiento académico solamente si lo considera un plazo no mayor a 15 días hábiles. Seleccione botón "Realizar Pago" Imprima boleta para pago. Efectúe pago en Banco y descargue la constancia y resolución cuando la misma finalice el análisis.

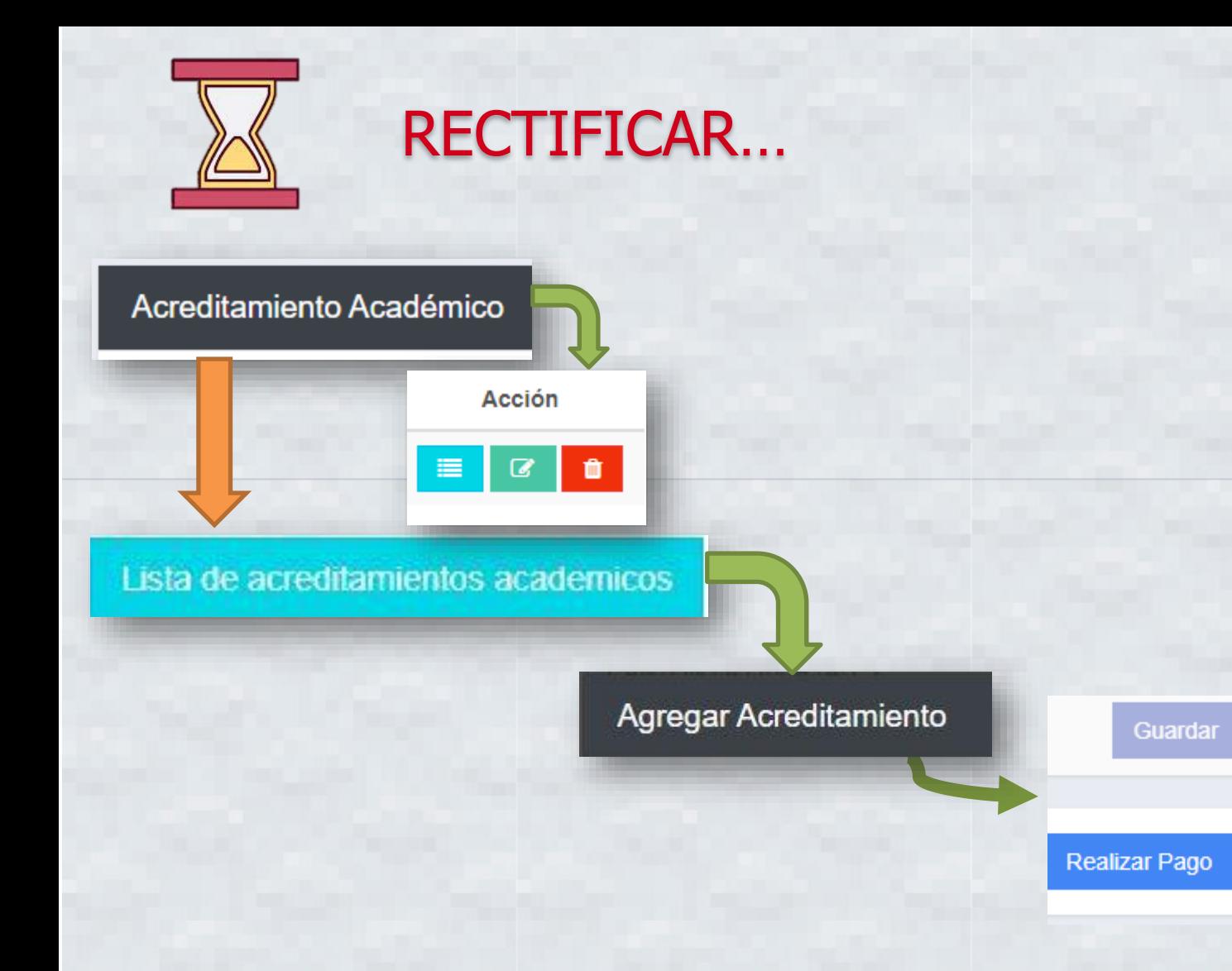

## Seguimiento Solicitud

*Luego de haber realizado el pago en Banco, verifique el estado de la solicitud:*

**Estado** 

**Finalizada** 

## **\*\*Si el estado de la solicitud se muestra "En Previo" deberá ingresar a la gestión para la subsanación correspondiente y finalizar las correcciones.**

1. En caso de haber ratificado la información, podrá descargar su constancia y resolución desde la bandeja del sistema ingresando al módulo "Mis solicitudes".

2. En caso de haber agregado un nuevo grado académico o modificado la información, deberá esperar a que la solicitud finalice la verificación de documentos.

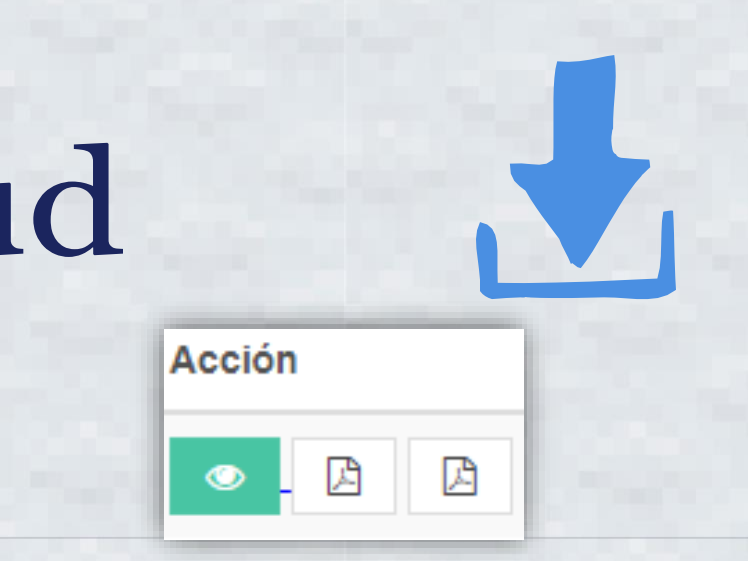

## CONTACTO

PBX. 2374-2822 8a. Avenida 20-59 Zona 1, Centro Cívico, Guatemala - 01001

> *[consultasrgae@minfin.gob.gt](mailto:consultasrgae@minfin.gob.gt) [gestionesrgae@minfin.gob.gt](mailto:gestionesrgae@minfin.gob.gt)*

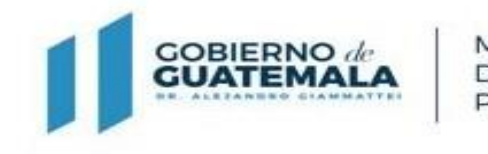

**PUBLICAS** 

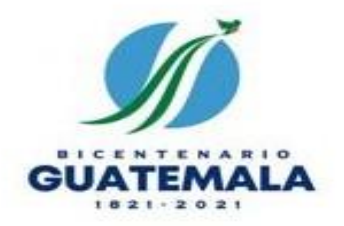

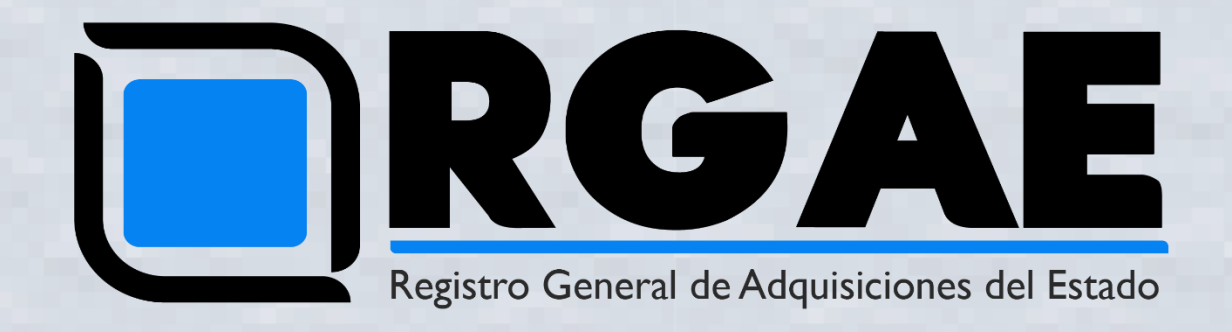

## Actualización de Inscripción Personal Temporal Técnico-Profesional Guía Básica Contratista

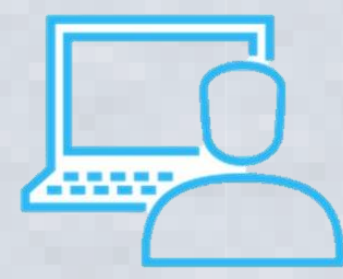

- Diciembre, 2021 -

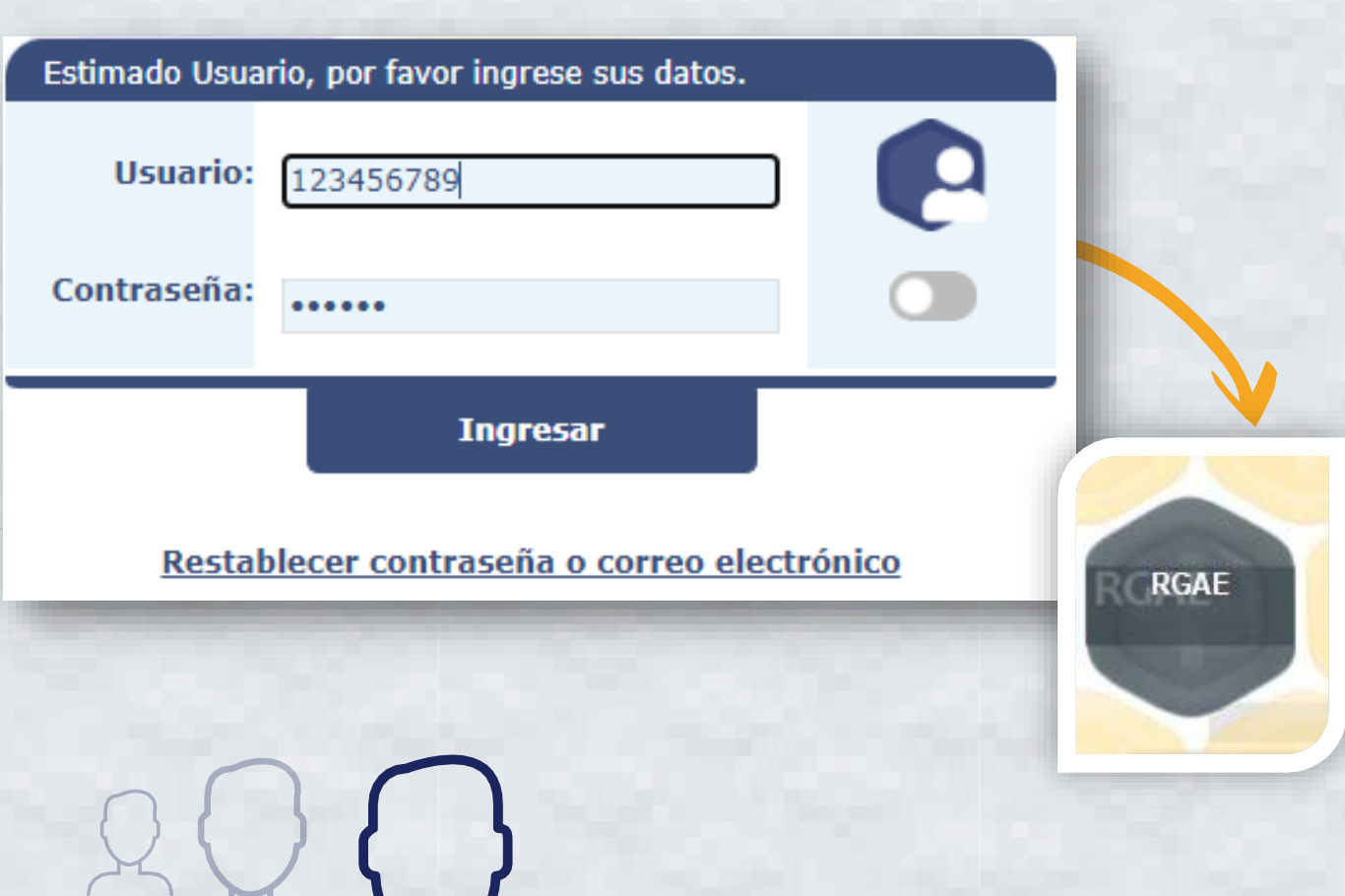

## 01 XXV<sub>A</sub> Ingresar al sistema RGAE www.r [gae.gob.gt](http://www.rgae.gob.gt/) • Seleccione ingresar al

- 
- sistema .
- Ingrese usuario (NIT) .
- Ingrese contraseña .
- Seleccione la opción "RGAE" .

\*\*\*Si no posee usuario activo, debe seleccionar la opción "Registrarse".

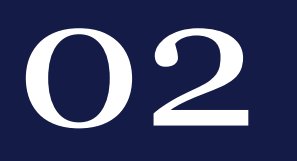

## Proveedor

Mis solicitudes

Mis solicitudes

Nueva Solicitud

02 Nueva solicitud

*Ingrese a módulo "Mis Solicitudes"* **· Seleccione opción "Nueva** Solicitud" .

> **\*\***Para poder generar su solicitud de actualización su estado actual debe ser "Inscrito" o "No actualizado"

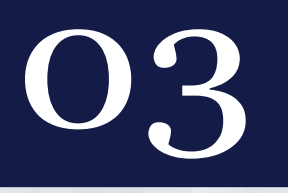

## **Actualización**

Actualización de Inscripción de Personal Temporal

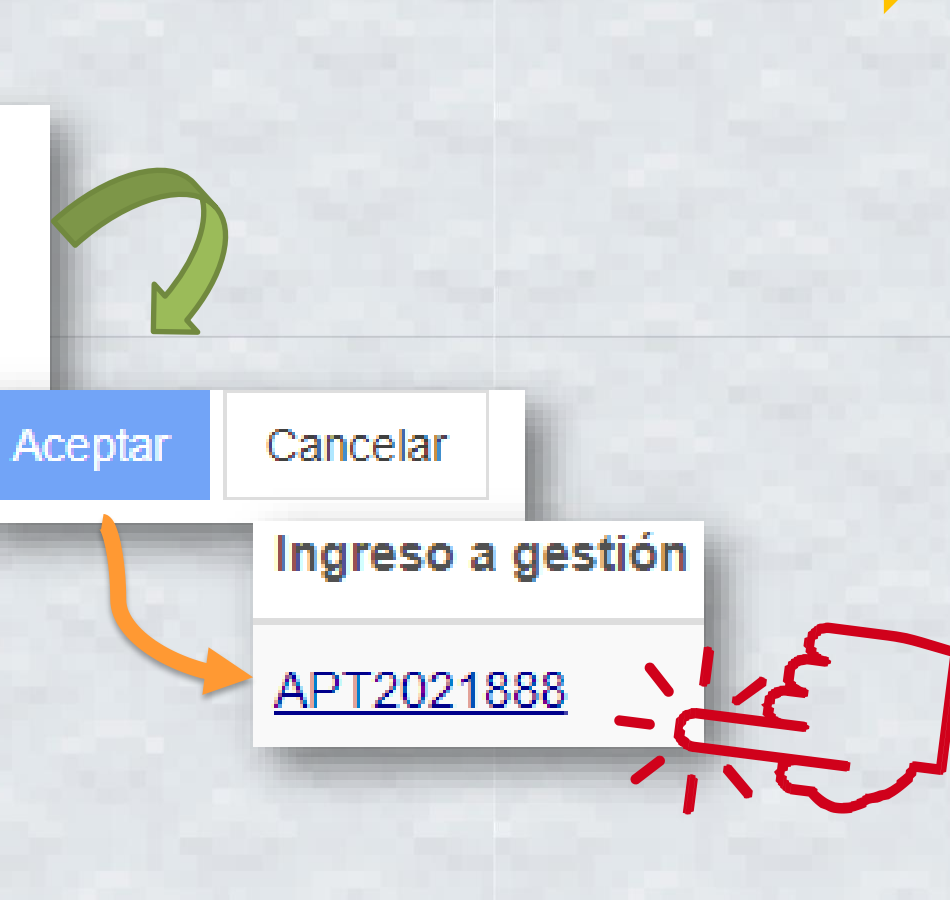

Tipo de solicitud *Seleccione el tipo de solicitud que desea iniciar:* Marcar la opción "Actualización de Inscripción de Personal Temporal . Seleccione botón "Aceptar" . Ingrese a gestión .

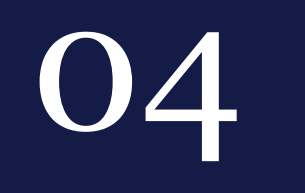

He verificado que la información y documentación registrada en la presente sección es verídica por lo tanto ratifico el contenido de la misma.

Realizar Pago

RATIFICAR! Acreditamiento Académico *Verificar y ratificar información:* Si su acreditamiento académico no ha variado, solamente debe marcar la casilla de ratificación.

- Seleccione botón "Realizar Pago"
- Imprima boleta para pago .
- Efectúe pago en Banco y descargue su constancia y resolución.

## *Verificar y rectificar información:*

 Rectifique o modifique su acreditamiento académico solamente si lo considera necesario; para lo cual el RGAE le resolverá en un plazo no mayor a 15 días hábiles. Seleccione botón "Realizar Pago" Imprima boleta para pago. Efectúe pago en Banco y descargue su constancia y resolución , cuando la misma finalice el análisis .

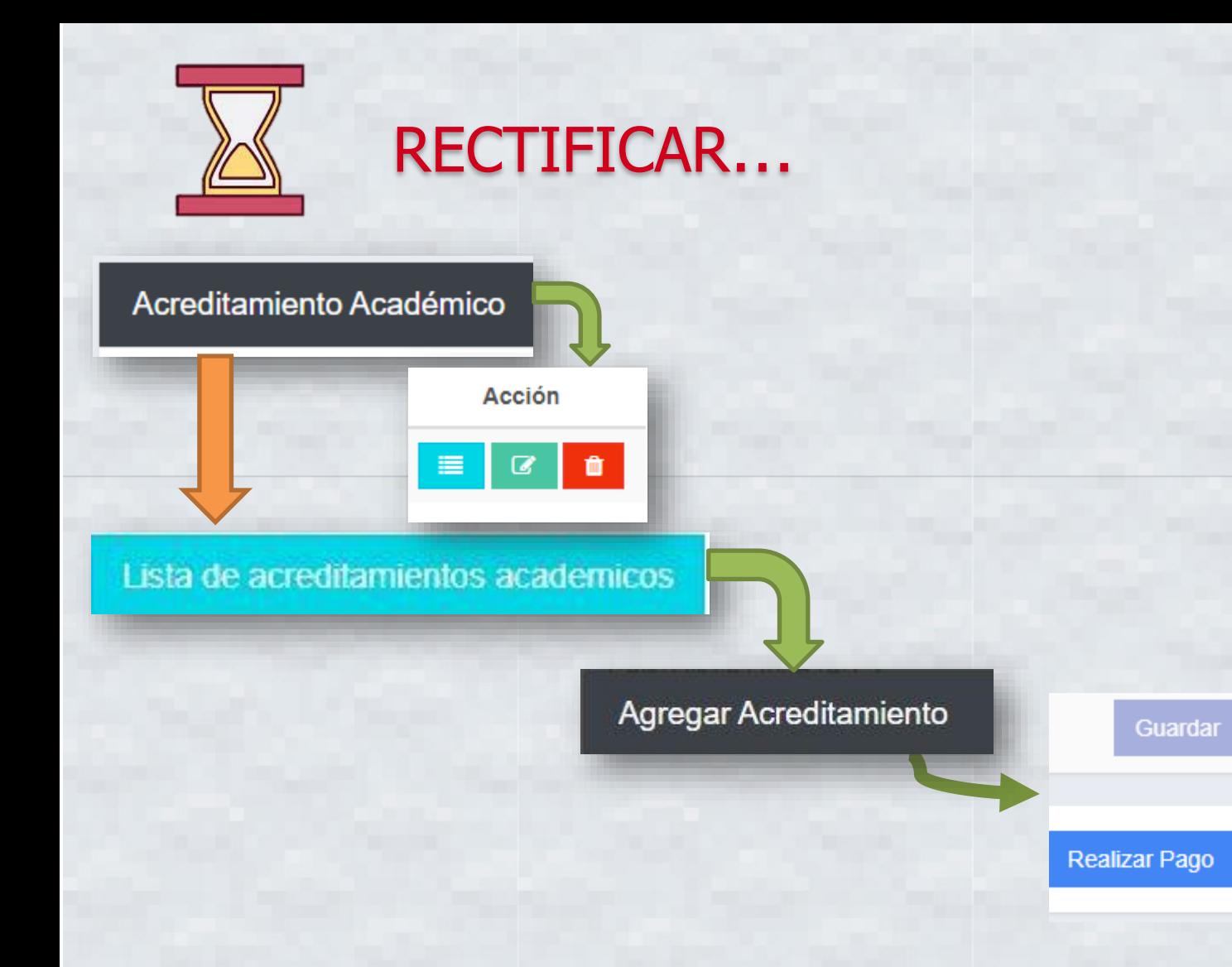

# 05

## Seguimiento Solicitud

*Luego de haber realizado el pago en Banco, verifique el estado de su solicitud:*

**Estado** 

**Finalizada** 

## **\*\*Si el estado de la solicitud se muestra "En Previo" deberá ingresar a la gestión para la subsanación correspondiente y finalizar las correcciones.**

1. En caso de haber ratificado la información, podrá descargar su constancia y resolución desde la bandeja del sistema ingresando al módulo "Mis solicitudes".

2. En caso de haber agregado un nuevo grado académico modificado la información, deberá esperar a que su solicitud finalice la verificación de documentos.

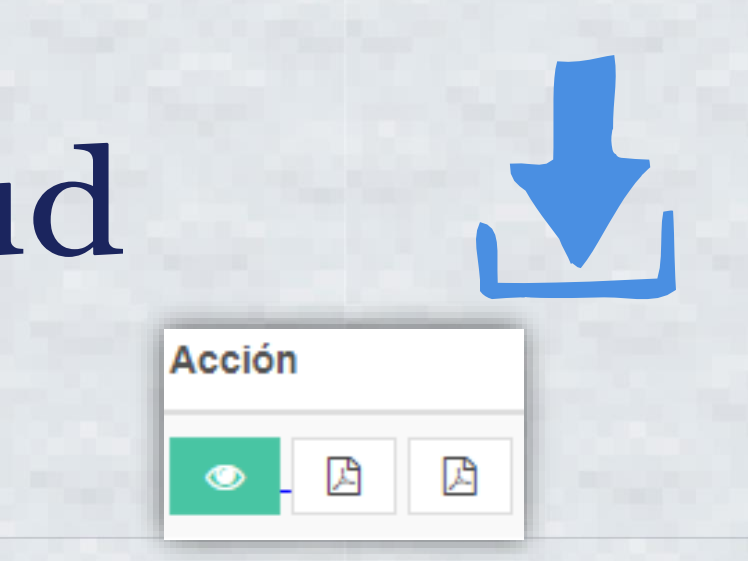

## CONTACTO

PBX. 2374-2822 8a. Avenida 20-59 Zona 1, Centro Cívico, Guatemala - 01001

> *[consultasrgae@minfin.gob.gt](mailto:consultasrgae@minfin.gob.gt) [gestionesrgae@minfin.gob.gt](mailto:gestionesrgae@minfin.gob.gt)*

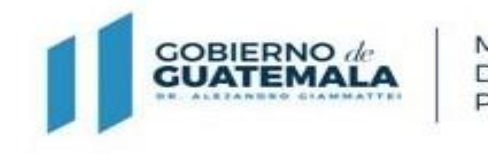

**PUBLICAS** 

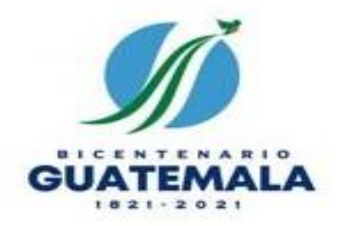

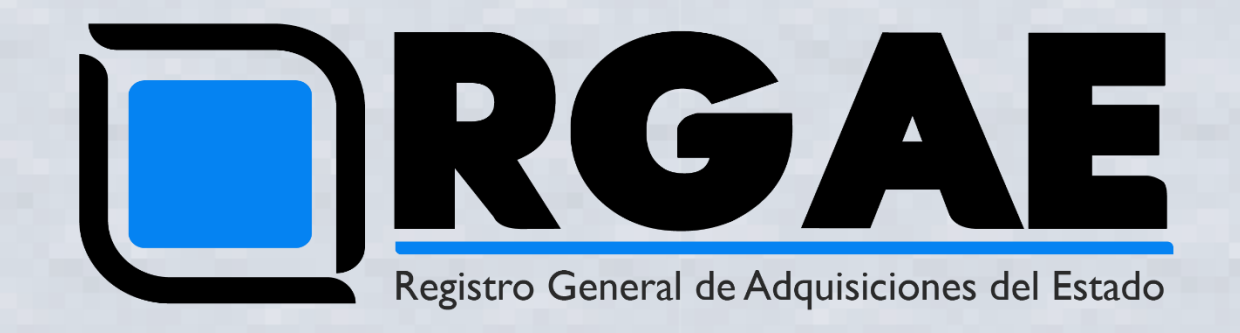

# Actualización y Precalificación Consultor Individual Guía Básica

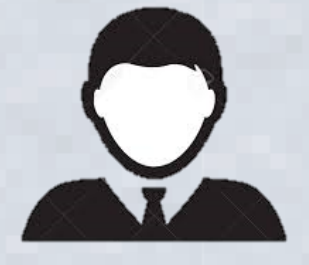

- Diciembre, 2021 -

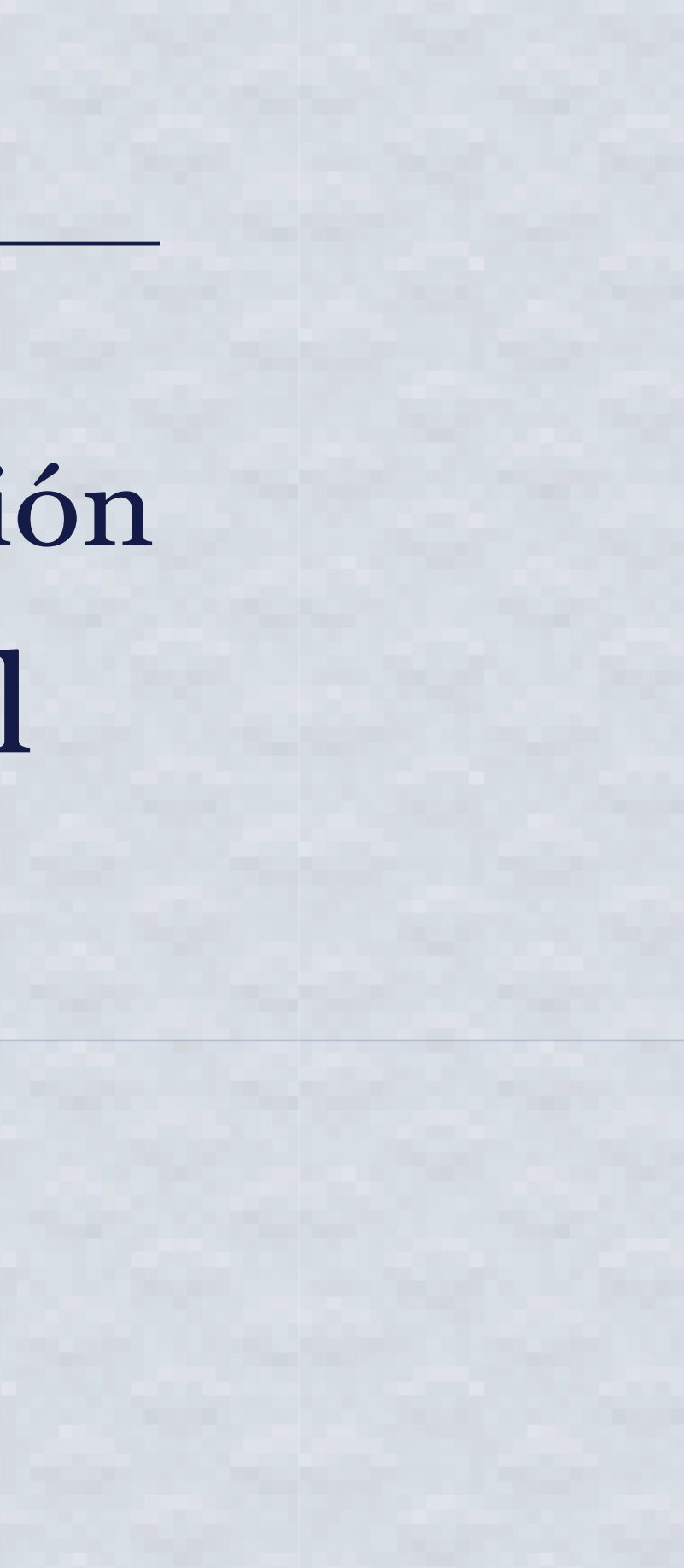

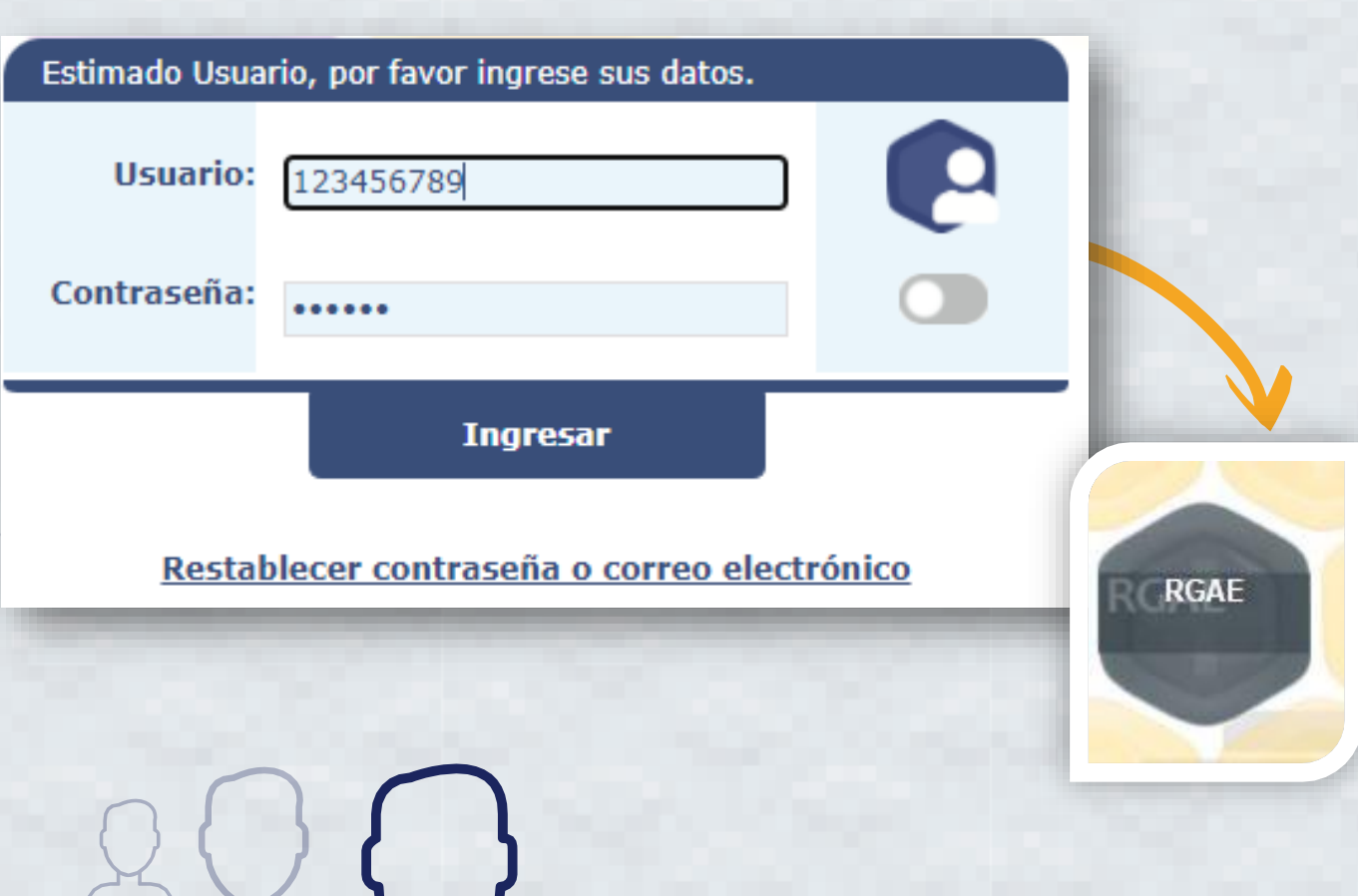

## 01 XXV<sub>A</sub> Ingresar al sistema RGAE www.r [gae.gob.gt](http://www.rgae.gob.gt/) • Seleccione ingresar al

- 
- sistema .
- Ingrese usuario (NIT) .
- Ingrese contraseña .
- Seleccione la opción "RGAE" .

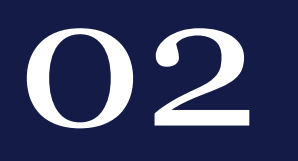

## Proveedor

Mis solicitudes

Mis solicitudes

Nueva Solicitud

02 Nueva solicitud

*Ingrese a módulo "Mis Solicitudes"* **· Seleccione opción "Nueva** Solicitud" .

> **\*\***Para poder generar su solicitud de actualización y precalificación su estado actual debe ser "Precalificado", "No actualizado" o "Inscrito (Personal Temporal)".

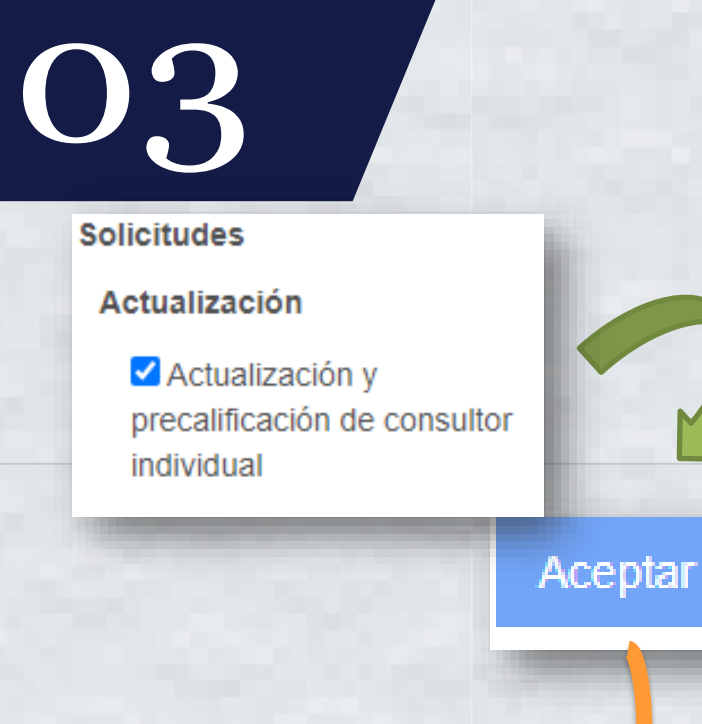

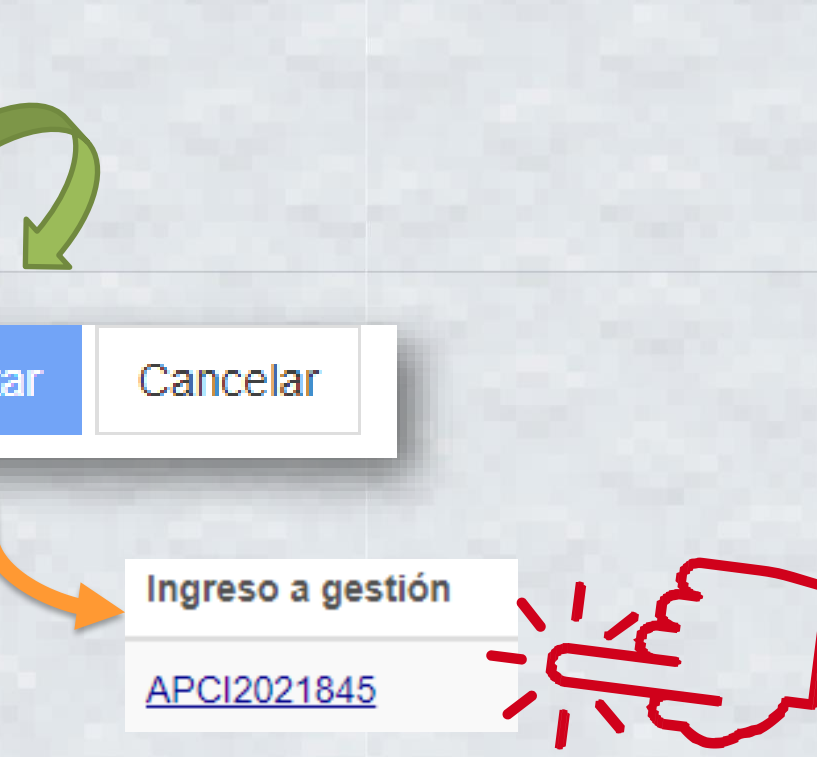

 $\frac{1}{2}$  Tipo de solicitud $\sqrt{ }$ *Seleccione el tipo de solicitud que desea iniciar:* Marcar la opción "Actualización y Precalificación de Consultor Individual . Seleccione botón "Aceptar" . Ingrese a gestión .

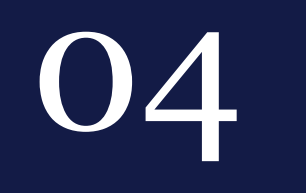

He verificado que la información y documentación registrada en la presente sección es verídica por lo tanto ratifico el contenido de la misma.

Realizar Pago

RATIFICAR! Formulario electrónico *Verificar y ratificar información:* Si su información no ha variado, solamente debe marcar en cada sección del formulario, la casilla de ratificación. • Seleccione botón "Realizar Pago" Imprima boleta para pago . Efectúe pago en Banco y descargue su constancia y resolución.

- 
- 

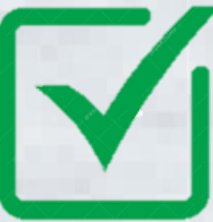

## *Verificar y rectificar información:*

- solamente si lo considera necesario; para lo
	-
	-
	-

 Rectifique o modifique su información cual el RGAE le resolverá en un plazo no mayor a 15 días hábiles. Seleccione botón "Realizar Pago" Imprima boleta para pago. Efectúe pago en Banco y descargue su constancia y resolución , cuando la misma finalice el análisis .

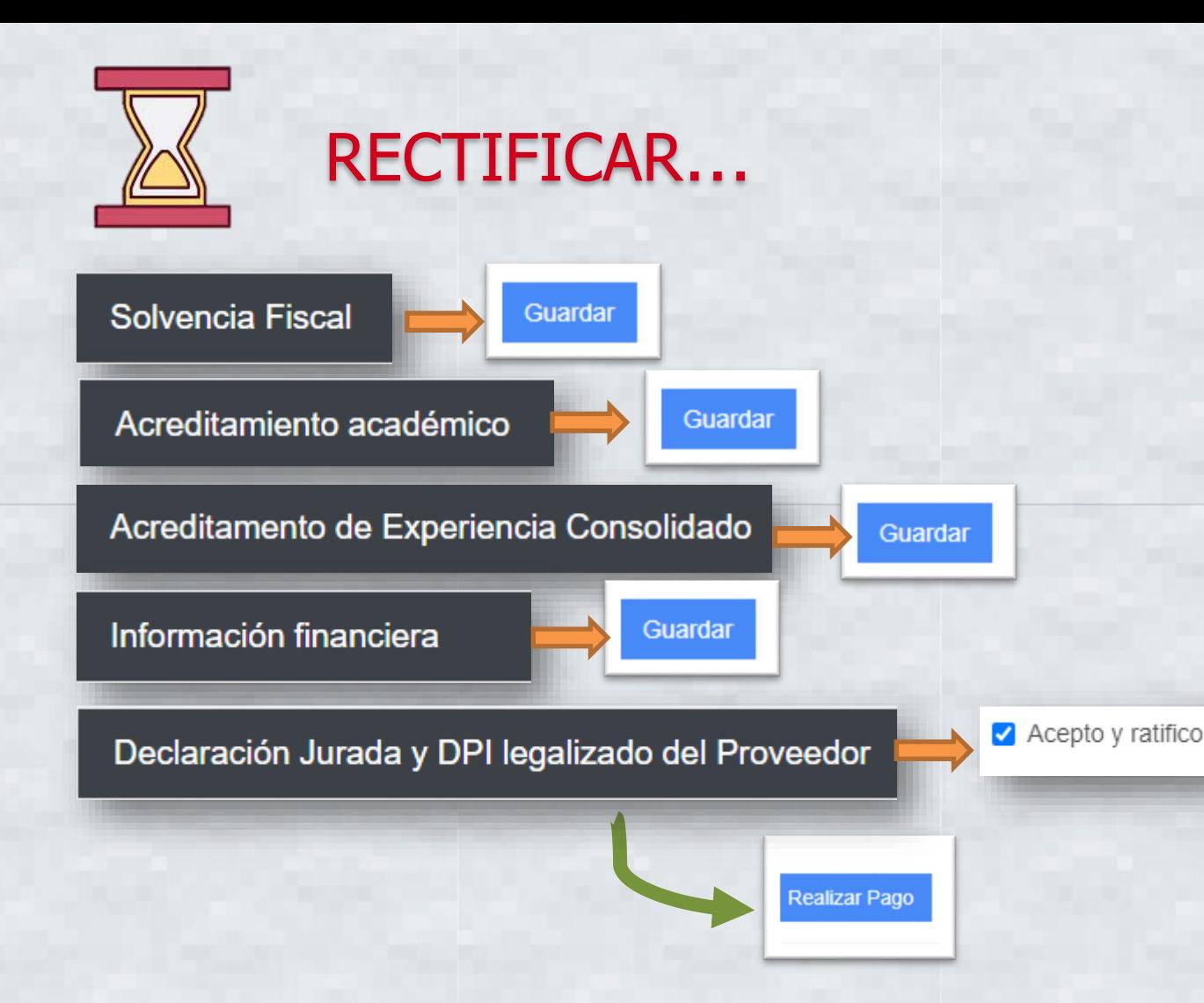

# 05

## Seguimiento Solicitud

*Luego de haber realizado el pago en Banco, verifique el estado de su solicitud:*

**Estado** 

**Finalizada** 

## **\*\*Si el estado de la solicitud se muestra "En Previo" deberá ingresar a la gestión para la subsanación correspondiente y finalizar las correcciones.**

1. En caso de haber ratificado la información, podrá descargar su constancia y resolución desde la bandeja del sistema ingresando al módulo "Mis solicitudes".

2. En caso de haber modificado la información, deberá esperar a que su solicitud finalice la verificación de documentos.

![](_page_24_Picture_8.jpeg)

## CONTACTO

PBX. 2374-2822 8a. Avenida 20-59 Zona 1, Centro Cívico, Guatemala - 01001

> *[consultasrgae@minfin.gob.gt](mailto:consultasrgae@minfin.gob.gt) [gestionesrgae@minfin.gob.gt](mailto:gestionesrgae@minfin.gob.gt)*

![](_page_25_Picture_3.jpeg)

**PUBLICAS** 

![](_page_25_Picture_6.jpeg)

![](_page_26_Picture_0.jpeg)

# Actualización de Inscripción Consultor Individual Guía Básica

![](_page_26_Picture_2.jpeg)

- Diciembre, 2021 -

![](_page_26_Figure_4.jpeg)

![](_page_27_Picture_66.jpeg)

## 01 XXV<sub>A</sub> Ingresar al sistema RGAE www.r [gae.gob.gt](http://www.rgae.gob.gt/) • Seleccione ingresar al

- 
- sistema .
- Ingrese usuario (NIT) .
- Ingrese contraseña .
- Seleccione la opción "RGAE" .

![](_page_28_Picture_0.jpeg)

## Proveedor

Mis solicitudes

Mis solicitudes

Nueva Solicitud

02 Nueva solicitud

*Ingrese a módulo "Mis Solicitudes"* **· Seleccione opción "Nueva** Solicitud" .

> **\*\***Para poder generar su solicitud de actualización de inscripción, su estado actual debe ser "Precalificado " o "No actualizado"

Inscripción de Consultor Individual

Tipo de solicitud *Seleccione el tipo de solicitud que desea iniciar:* Marcar la opción "Actualización de Inscripción de Consultor Individual . Seleccione botón "Aceptar" . Ingrese a gestión .

![](_page_29_Picture_2.jpeg)

![](_page_30_Picture_0.jpeg)

He verificado que la información y documentación registrada en la presente sección es verídica por lo tanto ratifico el contenido de la misma.

Realizar Pago

RATIFICAR! Formulario electrónico *Verificar y ratificar información:* Si su información no ha variado, solamente debe marcar en cada sección del formulario, la casilla de ratificación. • Seleccione botón "Realizar Pago" Imprima boleta para pago . Efectúe pago en Banco y descargue su constancia y resolución.

- 
- 

![](_page_30_Picture_7.jpeg)

## *Verificar y rectificar información:*

- solamente si lo considera necesario; para lo
	-
	-
	-

 Rectifique o modifique su información cual el RGAE le resolverá en un plazo no mayor a 15 días hábiles. Seleccione botón "Realizar Pago" Imprima boleta para pago. Efectúe pago en Banco y descargue su constancia y resolución , cuando la misma finalice el análisis .

![](_page_31_Picture_0.jpeg)

# 05

## Seguimiento Solicitud

*Luego de haber realizado el pago en Banco, verifique el estado de su solicitud:*

**Estado** 

**Finalizada** 

## **\*\*Si el estado de la solicitud se muestra "En Previo" deberá ingresar a la gestión para la subsanación correspondiente y finalizar las correcciones.**

1. En caso de haber ratificado la información, podrá descargar su constancia y resolución desde la bandeja del sistema ingresando al módulo "Mis solicitudes".

2. En caso de haber modificado la información, deberá esperar a que su solicitud finalice la verificación de documentos.

![](_page_32_Picture_8.jpeg)

## CONTACTO

PBX. 2374-2822 8a. Avenida 20-59 Zona 1, Centro Cívico, Guatemala - 01001

> *[consultasrgae@minfin.gob.gt](mailto:consultasrgae@minfin.gob.gt) [gestionesrgae@minfin.gob.gt](mailto:gestionesrgae@minfin.gob.gt)*

![](_page_33_Picture_3.jpeg)

**PUBLICAS** 

![](_page_33_Picture_6.jpeg)